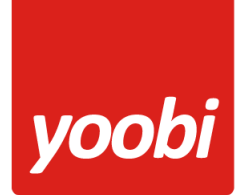

#### **Productsheet:** Yoobi Exact Globe koppeling

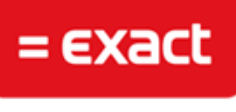

### **BUSINESS SOFTWARE**

In Yoobi is een koppeling met Exact Globe aanwezig. Met deze koppeling kunnen debiteur, project en factuur gegevens vanuit Yoobi worden

geïmporteerd in Exact Globe. Deze koppeling is een handmatige koppeling waarbij export bestanden worden gegenereerd welke in de Exact software geïmporteerd kunnen worden.

#### **Vooraf**

Voordat de koppeling gebruikt kan worden zullen er een aantal gegevens ingesteld moeten worden zodat Exact de gegevens kan verwerken.

- **Grootboekrekeningen:** Het is belangrijk dat de grootboekrekeningen binnen Yoobi en Exact overeenkomen. In Yoobi vul je de grootboekrekeningen in onder *Systeemvoorkeuren > Instellingen > Financieel*. Daarnaast kun je per product, artikel, project of activiteit een afwijkende grootboekrekening opgeven.
- **BTW:** In Yoobi bij de BTW percentages (*Beheer > Systeemvoorkeuren > Btw percentages*) dienen de externe labels ingevoerd te worden. Deze externe labels moeten overeenkomen met de gebruikte codes in Exact.

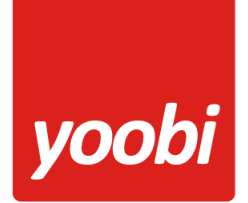

### **Yoobi XML bestanden naar Exact Globe**

Yoobi levert 1 gecomprimeerd zip bestand aan welke 3 XML bestanden bevat.

```
Debiteur XML bestand
<eExact>
   <Accounts>
     <Account code="12345" type="C" status="A">
       <Name>e-dynamics B.V.</Name>
       <Addresses>
         <Address type="I">
           <AddressLine1>Postbus 131</AddressLine1>
           <PostalCode>3200AC</PostalCode>
           <City>Spijkenisse</City>
           <CountryCode>NL</CountryCode>
         </Address>
         <Address type="V">
           <AddressLine1>Curieweg 7</AddressLine1>
           <PostalCode>3208 KJ</PostalCode>
           <City>Spijkenisse</City>
           <CountryCode>NL</CountryCode>
         </Address>
       </Addresses>
       <Contacts>
         <Contact Gender="M">
           <Lastname>Balleur</Lastname>
           <Initials>J.</Initials>
           <Email>jballeur@e-dynamics.nl</Initials>
         </Contact>
       </Contacts>
     </Account>
   </Accounts>
</eExact>
```

```
Projecten XML bestand
<eExact>
   <Projects>
     <Project code="P23456784" type="I" status="A">
       <Description>Development Yoobi APP</Description>
       <Account code="12345" type="A" />
       <Costcenter code="650" />
       <Costunit code="300" />
     </Project>
   </Projects>
</eExact>
```
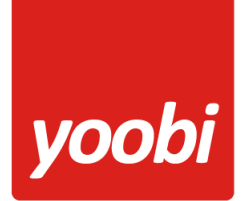

```
Financiële boekingen XML bestand
<eExact>
   <GLEntries>
     <GLEntry status="O" entry="15800100">
       <Description>Development Yoobi APP </Description>
       <Date>2015-09-30</Date>
       <Journal code="70" type="V" />
       <Amount>
         <Currency code="EUR" />
         <Value>5159.44</Value>
       </Amount>
       <FinEntryLine type="N" subtype="K" number="1">
         <Date>2015-09-30</Date>
         <GLAccount code="99999" />
         <Description> Projectmanagement </Description>
         <Costcenter code="650" />
 <Costunit code="300" />
 <Debtor code="12345" />
         <Project code=" P23456784" />
         <Amount>
           <Currency code="EUR" />
           <Debit>0</Debit>
           <Credit>5159.44</Credit>
           <VAT code="13" type="V" vattype="I" />
         </Amount>
         <VATTransaction code="13">
           <VATAmount>895.44</VATAmount>
           <VATBaseAmount>4264.00</VATBaseAmount>
           <VATPercentage>21.00</VATPercentage>
         </VATTransaction>
       </FinEntryLine>
     </GLEntry>
   </GLEntries>
</eExact>
```
#### Filters:

Bij het genereren van het factuur export bestand kan 1 filter gebruikt worden:

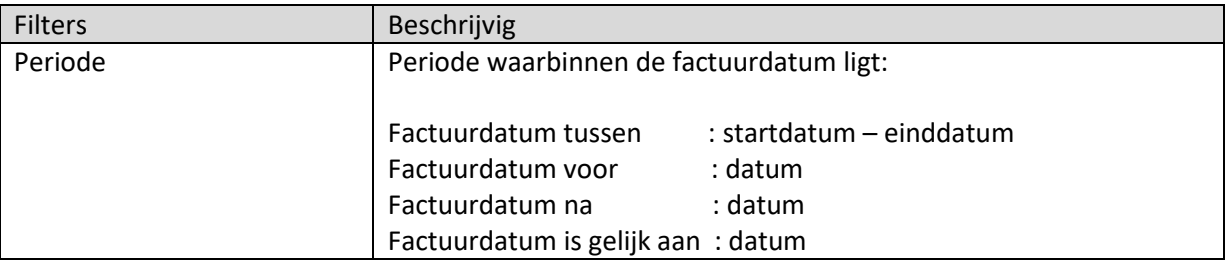

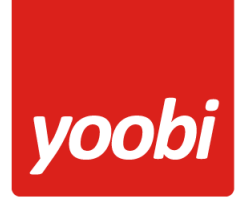

Instellingen

Om de juiste data van Yoobi in Exact over te zetten moeten een aantal instellingen ingevoerd worden in Yoobi.

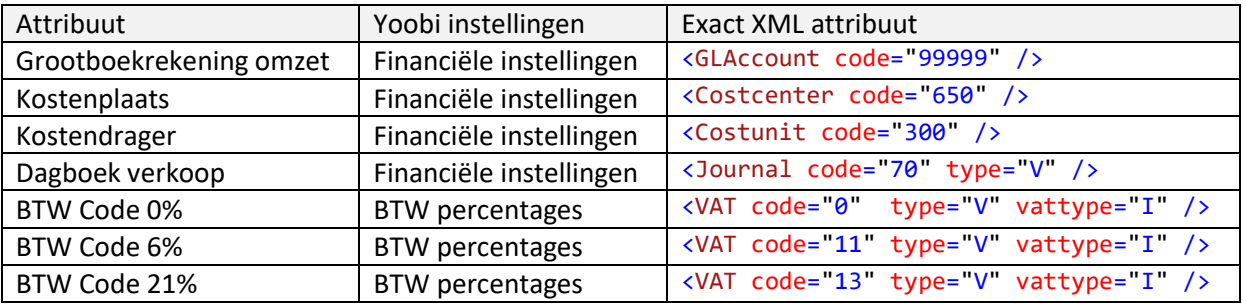